#### **Oracle Field Service Configurations for Oracle Utilities Customer Care and Billing Integration to Oracle Field Service**

Setup Guide Release 24A **F96262-01**

April 2024

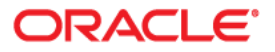

Oracle Field Service Configurations for Oracle Utilities Customer Care and Billing Integration to Oracle Field Service Setup Guide

[Copyright ©](https://docs.oracle.com/cd/E23003_01/html/en/cpyr.htm) 2000, 2024 Oracle and/or its affiliates.

# **Contents**

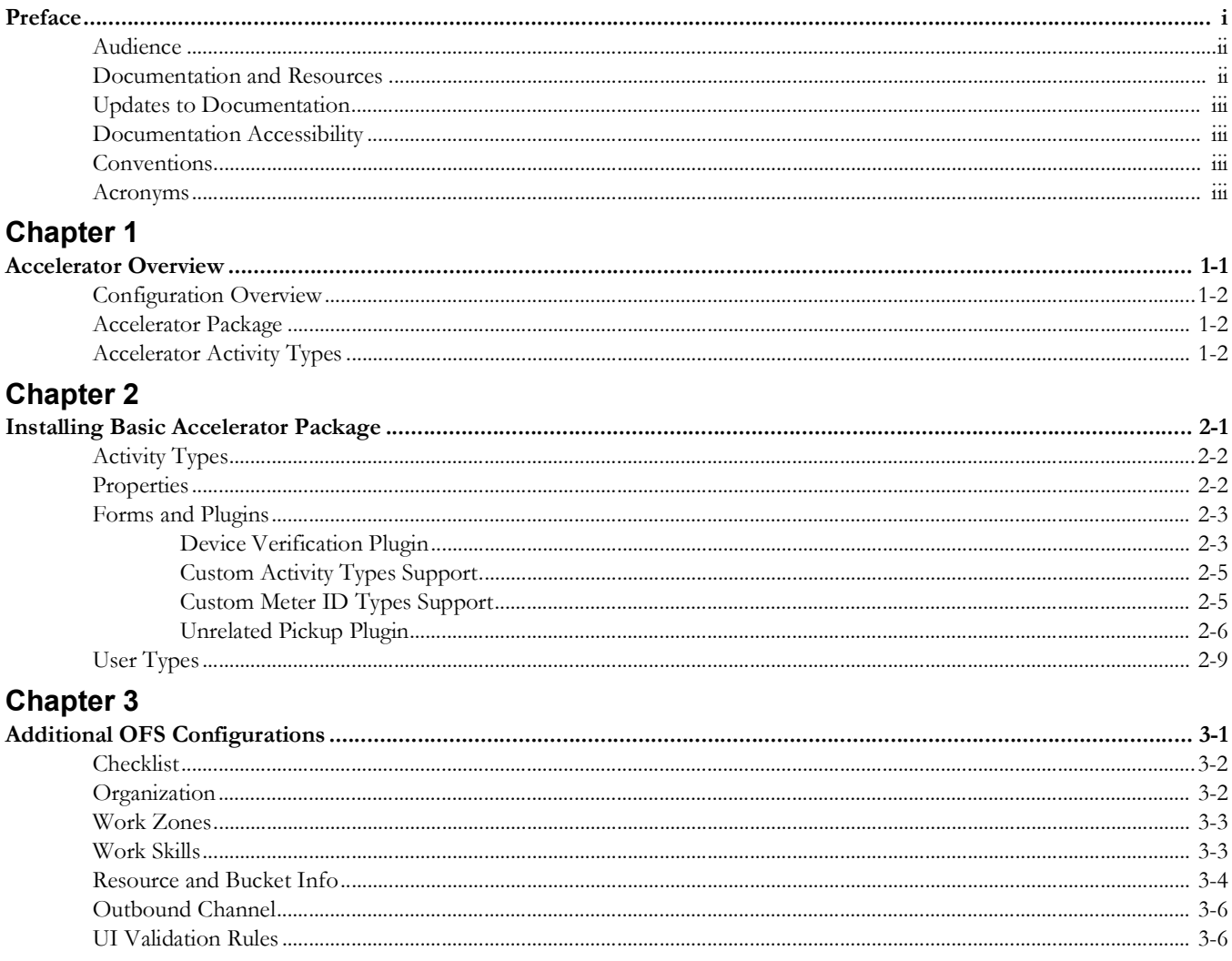

#### **Chapter 4**

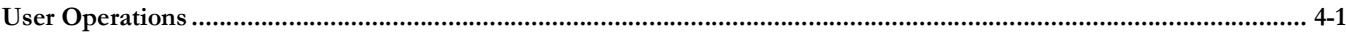

# **Preface**

<span id="page-3-1"></span><span id="page-3-0"></span>Welcome to the Oracle Field Service Configurations for Oracle Utilities Customer Care and Billing Integration to Oracle Field Service Setup Guide for release 24A. This document covers relevant information to manage and configure Oracle Field Service as required by the integration.

**Note:** The screenshots and images provided in this document are sample references based on the current release of Oracle Field Service Configurations for Oracle Utilities Customer Care and Billing Integration to Oracle Field Service. They may change based on changes in future releases.

The preface includes the following:

- [Audience](#page-4-0)
- [Documentation and Resources](#page-4-1)
- [Updates to Documentation](#page-5-0)
- [Documentation Accessibility](#page-5-1)
- **[Conventions](#page-5-2)**
- [Acronyms](#page-5-3)

## <span id="page-4-0"></span>**Audience**

This document is intended for anyone implementing the integration between Oracle Utilities Customer Care and Billing and Oracle Field Service.

## <span id="page-4-1"></span>**Documentation and Resources**

For more information regarding this integration, foundation technology and the edge applications, refer to the following documents:

#### **Product Documentation**

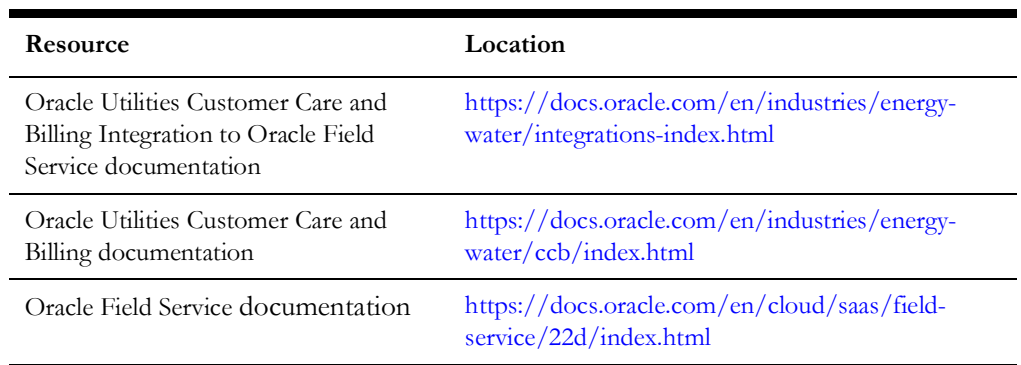

#### **Additional Documentation**

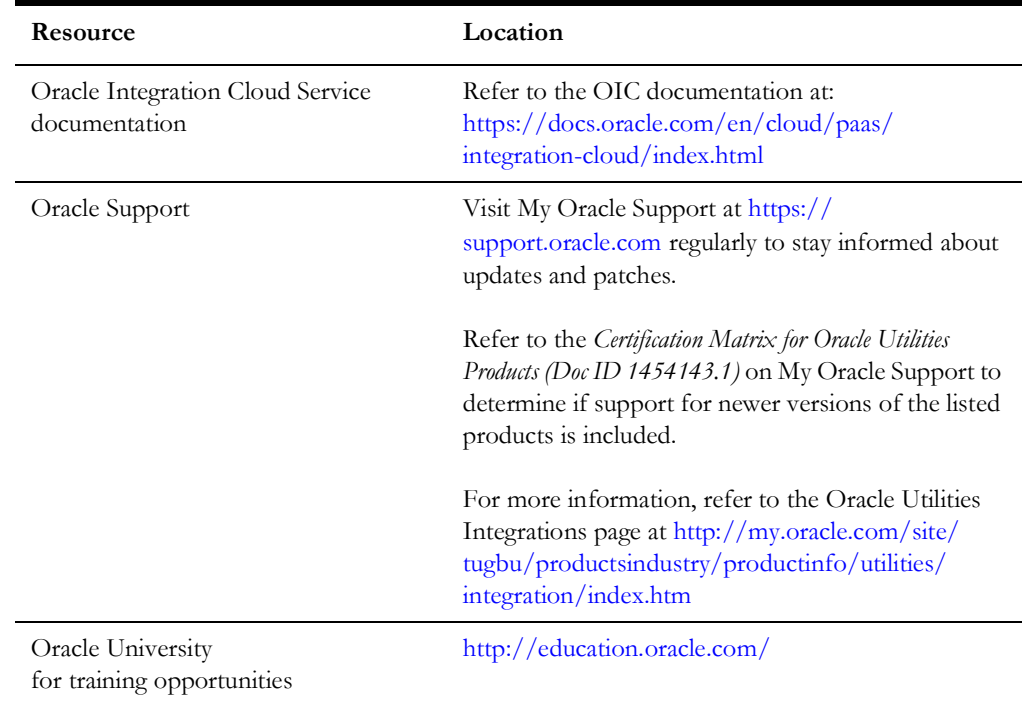

## <span id="page-5-0"></span>**Updates to Documentation**

The complete Oracle Field Service Configurations for Oracle Utilities Customer Care and Billing Integration to Oracle Field Service documentation set is available from Oracle Help Center at <https://docs.oracle.com/en/industries/energy-water/index.html>.

Visit [My Oracle Support](http://support.oracle.com) for additional and updated information about the product.

### <span id="page-5-1"></span>**Documentation Accessibility**

For information about Oracle's commitment to accessibility, visit the Oracle Accessibility Program website at [http://www.oracle.com/pls/topic/lookup?ctx=acc&id=docacc.](http://www.oracle.com/pls/topic/lookup?ctx=acc&id=docacc)

#### **Access to Oracle Support**

Oracle customers have access to electronic support for the hearing impaired. Visit: [http://www.oracle.com/pls/topic/lookup?ctx=acc&id=info or http://](http://www.oracle.com/pls/topic/lookup?ctx=acc&id=info or http://www.oracle.com/pls/topic/lookup?ctx=acc&id=trs) www.oracle.com/pls/topic/lookup?ctx=acc&id=trs

#### <span id="page-5-2"></span>**Conventions**

The following text conventions are used in this document:

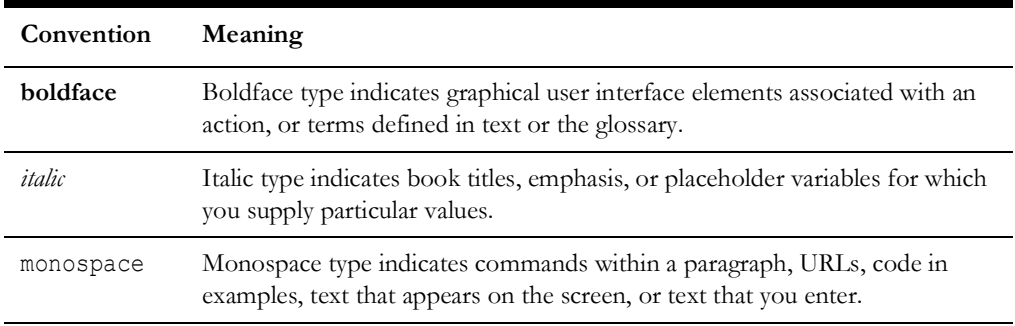

#### <span id="page-5-3"></span>**Acronyms**

The following terms are used in this document:

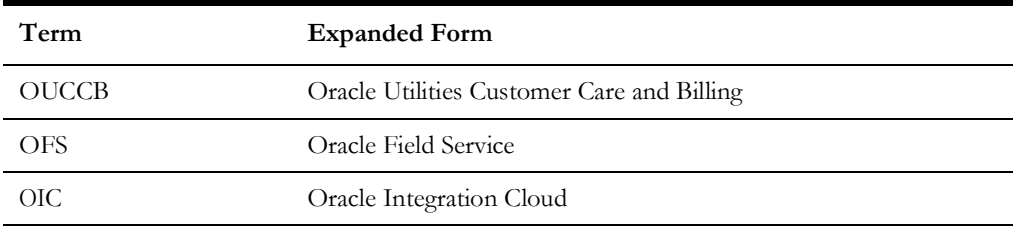

# **Chapter 1**

# **Accelerator Overview**

<span id="page-6-1"></span><span id="page-6-0"></span>This chapter focuses on software requirements for Oracle Field Service and provides an overview of the configuration. It includes the following:

- [Configuration Overview](#page-7-0)
- [Accelerator Package](#page-7-1)
- [Accelerator Activity Types](#page-7-2)

## <span id="page-7-0"></span>**Configuration Overview**

This section covers basic Oracle Field Service configurations, such as Activity Types, User Types, Properties, UI screens, validations for these UIs, plugins, and resource configurations.

#### <span id="page-7-1"></span>**Accelerator Package**

The accelerator package includes various user types, properties, and plugins. This document explains the configurations for other elements, such as activity types, work zones, work skills, work conditions, and outbound channel.

The package helps customers configure and set up Oracle Field Service used in Oracle Utilities Customer Care and Billing integration to Oracle Field Service. The integration package contains only Oracle Utilities Customer Care and Billing and Oracle Integration Cloud configuration files and instructions. In addition to the integration package, this document provides a complete end-to-end setup for the integration.

The contents of the package are:

- **User Types**: Define layouts and UI screens. The new UIs for Service Point Details, New Meter Details, and Existing Meter Details UIs are linked to user types. For more details, see the [User Types](#page-16-1) section.
- **Properties**: Create layouts and mapping. For more information, see the [Properties](#page-9-2) section.
- **Plugins**: The Device Verification plugin is a part of the package that which takes in the badge number and returns the device details if a corresponding device exists. For more information, see the [Forms and Plugins](#page-10-2) section.

### <span id="page-7-2"></span>**Accelerator Activity Types**

This accelerator is used as a starting point for customer implementation. It provides configurations for the following basic Activity Types. Customers should create UIs for additional activity types or customize the existing UIs for the supported Activity Types. Reopened activities are also supported in this integration.

- **Install Meter**
- Remove Meter
- **Read Meter**
- Replace Meter
- Install Item
- Replace Item
- Connect SP
- Disconnect SP

# **Chapter 2**

# <span id="page-8-1"></span><span id="page-8-0"></span>**Installing Basic Accelerator Package**

This chapter focuses on importing the files that come as a part of the package and configuring them in the Oracle Field Service environment for the integration to run successfully. Make sure to follow the same sequence for successful configuration. It includes the following:

- [Activity Types](#page-9-0)
- [Properties](#page-9-1)
- [Forms and Plugins](#page-10-0)
- [User Types](#page-16-0)

### <span id="page-9-0"></span>**Activity Types**

Activity types define the categories of the activity supported by Oracle Field Service (in this case, Oracle Utilities Customer Care and Billing integration to Oracle Field Service). In the activity type, various fields (such as time slots and activity status) are denoted using colors and features that each activity type supports. They can be customized for each activity type.

#### **To create an Activity Type Group:**

- 1. Login to Oracle Field Service with valid credentials.
- 2. Click the hamburger menu icon (icon with three horizontal lines) on the upper-left corner of the **Home** page.
- 3. Navigate to **Configuration** > **Resources**, **Activities**, **Inventories** > **Activity Types**.
- 4. Select **Activity Types** and click **Add New**.
- 5. Enter the name and other activity type details. Click **Add**.
- 6. For other activity types listed (Install Meter, Disconnect SP, Meter Read, Meter Replace, Connect SP, Item Replace, Disconnect SP, and Item Install), clone and modify the name and details as required.
- 7. Make sure to enter the corresponding lookup values in the CCBOFSC\_ActivityType lookup for all activity types in Oracle Integration Cloud.

Example: FWINSTMT (CCB Task Type) corresponding to Meter Install (OFSC Activity Type)

- 8. Add only those activity types that are required and specific to customers.
- 9. To group the activity types under specific groups, click **Add Group**.
- 10. Enter "CCB-OFSC" and click **Add**.

#### <span id="page-9-2"></span><span id="page-9-1"></span>**Properties**

Properties are customs fields used to enable the Utility Integration specific UIs created, and to map the Oracle Field Service UIs. Each property is classified into types (such as field, integer, enumeration and string) based on the requirements. They should be addressed using this property.

For this integration, the properties to enable utility specific functionally and UIs are created in Oracle Field Service. Property includes meter read, meter, item, and other completion related details.

To import the property file that is a part of the accelerator package:

- 1. On the **Configuration** page, select **Resources**, **Activities**, **Inventories** > **Properties**.
- 2. Click **Import**.
- 3. Browse to the location of the file to be imported and click **Import**.
- 4. Verify the successful import of the file. The **Successfully Imported** message with number of properties imported is displayed. Make sure the **Imported with warnings** and **Not imported** count is 0.
- 5. Click **Close**.

#### <span id="page-10-2"></span><span id="page-10-0"></span>**Forms and Plugins**

Use plugins to modify the screen and data based on their type and status of target and parent object. The section focuses on how to configure the following forms and plugins used in Oracle Field Service:

- [Device Verification Plugin](#page-10-1)
- [Custom Activity Types Support](#page-12-0)
- [Custom Meter ID Types Support](#page-12-1)
- [Unrelated Pickup Plugin](#page-13-0)

#### <span id="page-10-1"></span>**Device Verification Plugin**

The Device Verification plugin accepts the badge number of the device, and in response, sends various parameters from Oracle Utilities Customer Care and Billing, such as unit of meter, read sequence, dials, and decimals after verifying the badge number in the Oracle Utilities Customer Care and Billing environment.

To configure a Device Verification plugin:

- 1. Navigate to **Configuration** > **Displays** > **Forms and Plugins**.
- 2. From the **Import** drop-down list, select **Plugins**.
- 3. Click **Drag and Drop** to select the **Device Verification** plugin.
- 4. Click **Validate**. Oracle Field Service validates the plugin and the number of valid items should be '1'.
- 5. Click **Import**. Make sure the values in the **Number of valid items** and **Number of not valid items** fields are '1' and '0' respectively.
- 6. After the plugin is imported successfully, **Oracle Field Service** displays the respective details.

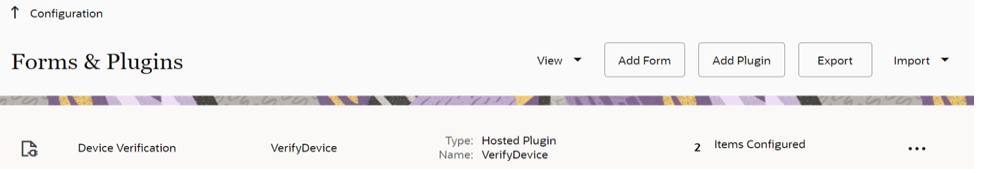

- 7. Select the Device Verification plugin and enter the following details under the Secure Parameters section:
	- oic\_url: https://oichost/ic/api/integration/v1/flows/rest/ OUTL-BA-OFSC\_CCB\_DEVICE\_VERIFY /1.0/
	- oic\_uname: OIC username

• oic\_password: OIC password

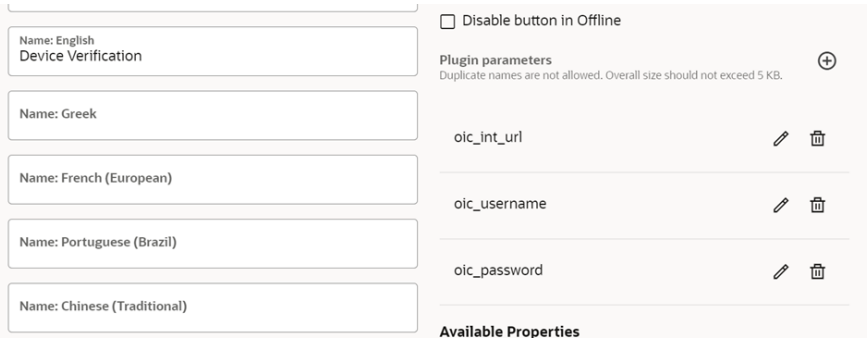

8. Make sure the **Available Properties** tab is populated with all required properties.

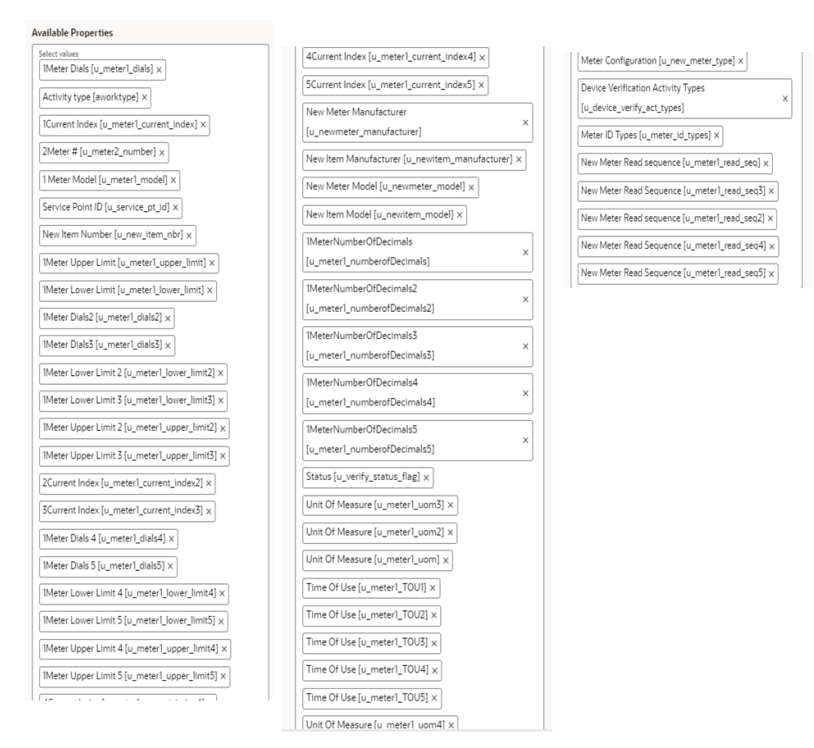

9. After the plugin is configured, navigate to the **Users, Security, Integrations**> **User Type** page and select it in the **Plugins** field to connect it to the specific field on the UI on the **Mobility** page.

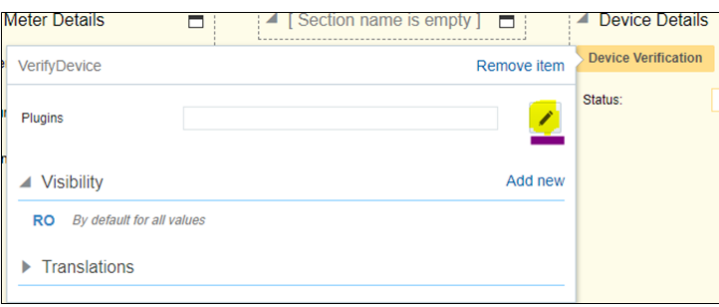

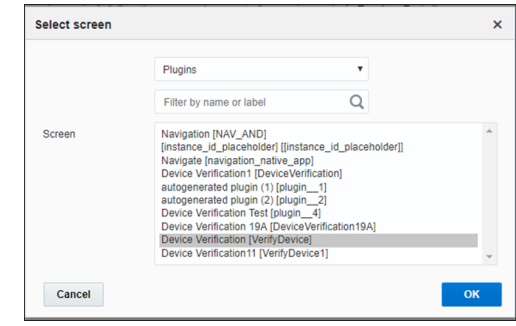

10. Click **OK**.

#### <span id="page-12-0"></span>**Custom Activity Types Support**

To configure custom activity types to support Device or Item Verification plugin:

- 1. Login to Oracle Field Service.
- 2. Navigate to **Configuration** > **Resources, Activities, Inventories > Properties**.
- 3. Search for the "u\_device\_verify\_act\_types" property.
- 4. Click the pencil icon to edit.
- 5. The **Values** section is a combination of **label[id]**.

In the **English** field, enter the respective label. Enter "Meter" to verify meter as part of custom activity, and the activity as part of ID.

Example: Meter[Custom\_meter\_activity\_type]

6. Enter "Item" to verify an item as part of custom activity, and the activity as part of ID.

Example: Item[Custom\_item\_activity\_type]

- 7. Click **Add** to add the values to the **Values** list.
- 8. Click **Update** to save the value to the property.

#### <span id="page-12-1"></span>**Custom Meter ID Types Support**

The Device Verification plugin allows the crew to enter the Meter ID Type and Meter ID as part of the verification. By default, the Secondary Badge Number and Universal ID are shown as part of Meter ID Types.

To add more options to the Meter ID Type:

- 1. Login to Oracle Field Service.
- 2. Navigate to **Configuration** > **Resources, Activities, Inventories** > **Properties**.
- 3. Search for the "u\_meter\_id\_types" property.
- 4. Click **Modify**.
- 5. The **Value** section is combination of **label[id]**. Enter the activity description as "Secondary BadgeNumber". Enter the Code/CCB value in the **ID** field.

Example: Secondary BadgeNumber[2ND]

6. Click **Update** to save the value to the property.

#### <span id="page-13-0"></span>**Unrelated Pickup Plugin**

To configure an unrelated pickup activity:

- 1. On the **Configuration** page, navigate to **Displays** > **Forms & Plugins**.
- 2. Click the **Import** icon to import the Unrelated Pickup plugin provided in the package.
- 3. Select the Unrelated Pickup plugin and enter the following details:

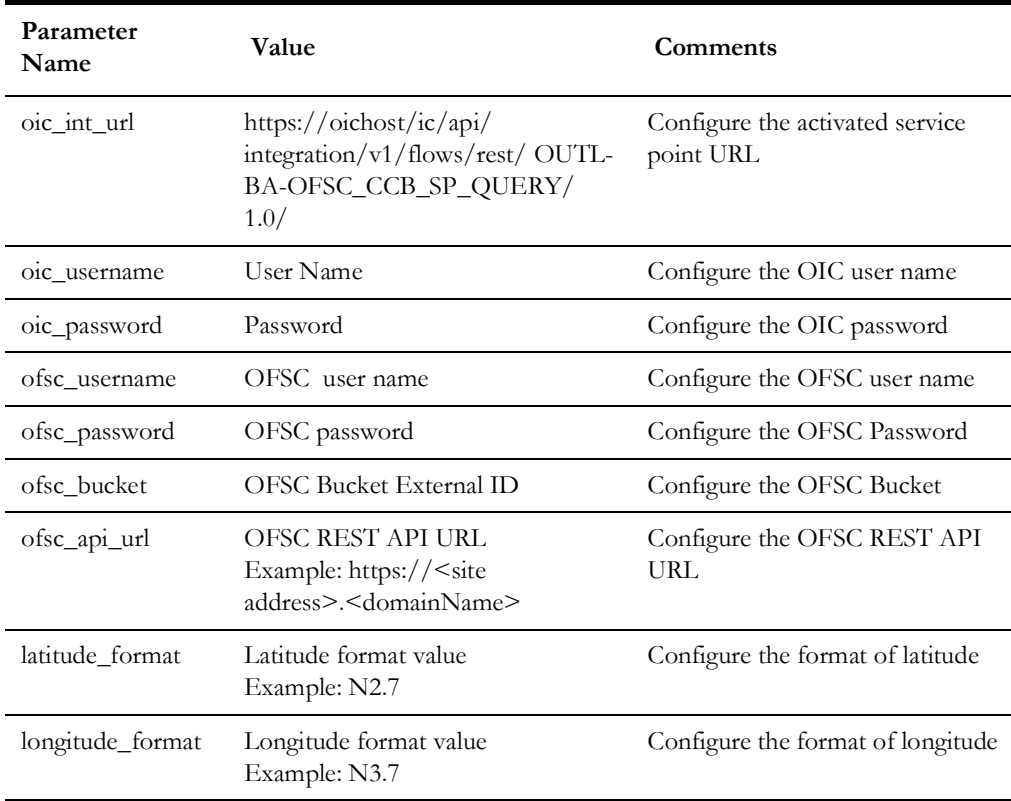

**Note**: Username and password are the client ID and client secret retrieved from Oracle Field Service.

- 4. Click **Configuration** and select **Users, Security, Integrations** > **User Types**.
- 5. Navigate to the **Screen Configuration** tab.

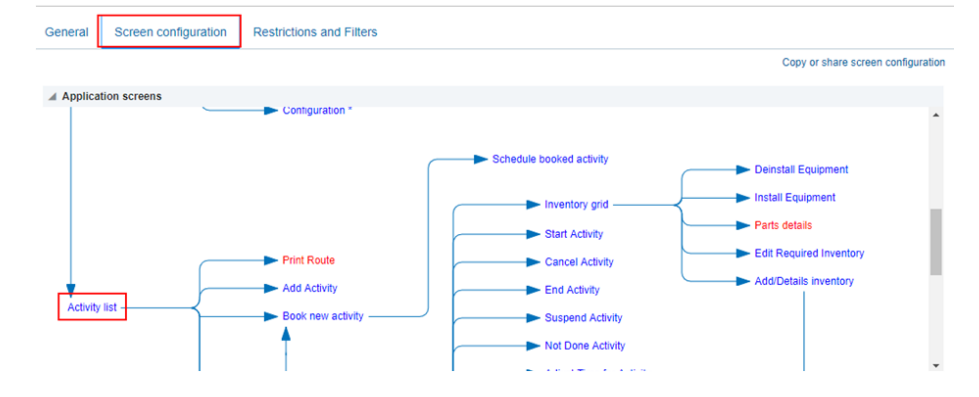

6. Click **Application screens** to display the structure.

- 7. Click **Activity list**.
- 8. On the left pane, click **Click to add** and select the Unrelated plugin.

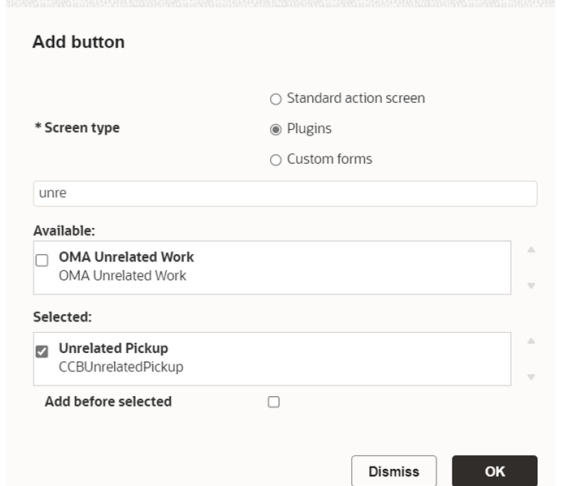

9. On the right pane, add new visibility.

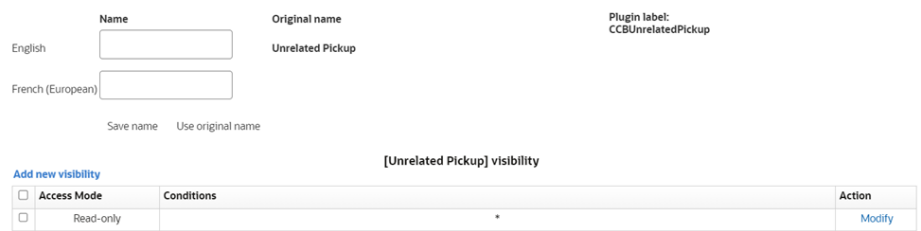

10. Make sure the **Available Properties** tab displays all the properties as shown in the figure below.

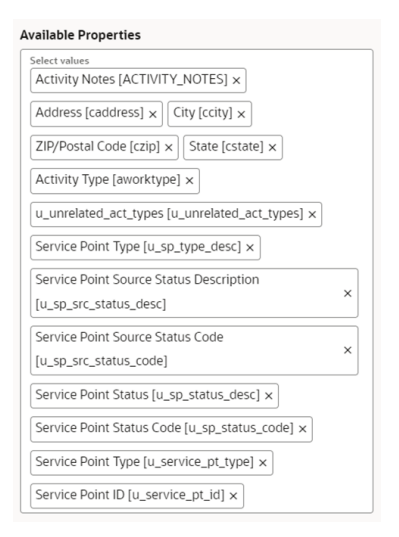

11. After the plugin is configured, select the XML file in the **User Type Screen Configurations** field to connect it to the specific field on the UI in the **Mobility** page.

#### **CORS Setup**

As part of the unrelated pickup functionality, from the plugin, there is an invocation call to OFSC REST API which needs CORS setup.

To call OFSC REST API from the plugin, set up cross-origin resource sharing (CORS) in Oracle Field Service as follows:

- 1. Navigate to **Configuration** > **Applications** > **Additional restrictions**.
- 2. Select **Allow Cross-origin resource sharing (CORS)** from the following web domains and provide the Oracle Field Service domain.
- 3. If the domain details are unknown, enter an asterisk (\*). For the actual Oracle Field Service domain contact the Oracle Field Service support team.

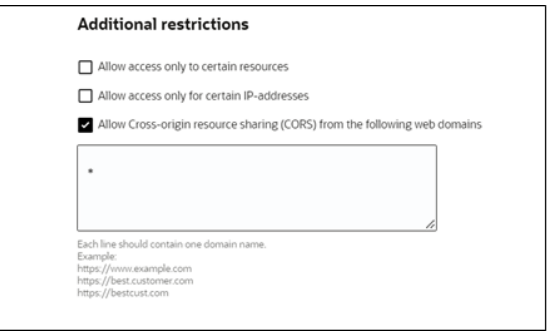

Crew can specify search criteria and send request to Oracle Utilities Customer Care and Billing for service points. From the retrieved service points, crew can select a service point and raise a service investigation activity. The search criteria includes address, city, postal code, latitude, and longitude.

1. On the **Mobility** page, select **Unrelated Pickup** to use this feature.

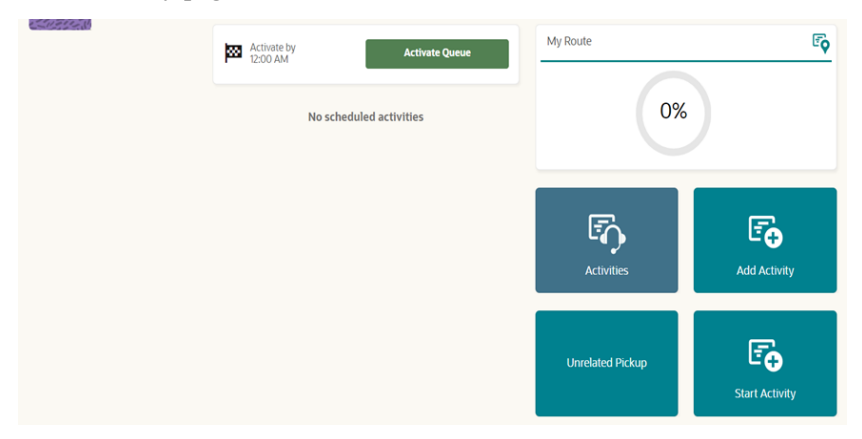

2. On the **Unrelated Pickup** page search for service points.

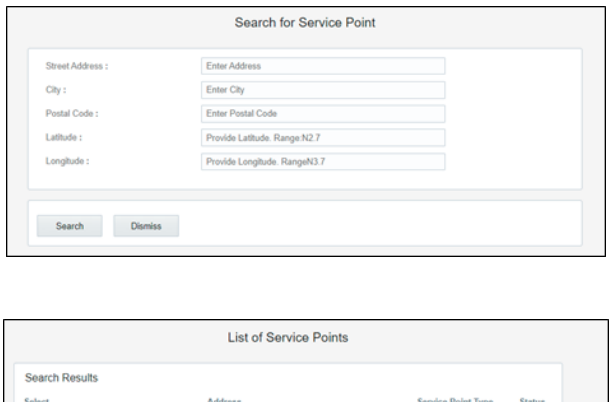

3. Select the desired service point from the list and click **Select**.

696 E ALTAMONTE DR\_test\_Appt, 696 E ALTAMONTE DR\_test\_Appt2, 696 E

4. Click **Add Activity** to create the activity.

After successful creation of the activity in Oracle Field Service, the corresponding activity is created in Oracle Utilities Customer Care and Billing.

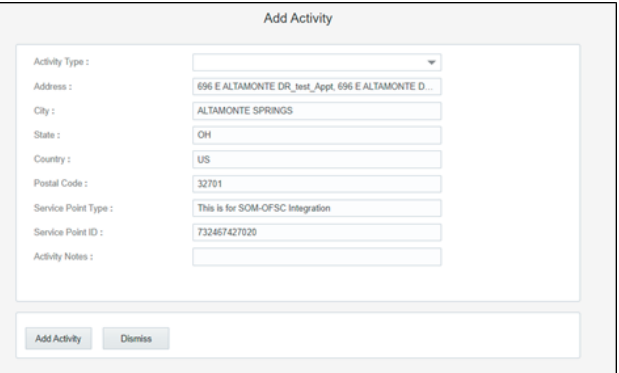

#### <span id="page-16-1"></span><span id="page-16-0"></span>**User Types**

User types manage all user permissions. Each user type has a profile that defines security and display permissions, such as the user's login method, the ability to use certain functions, and access to menu items and properties. Screen-configuration settings define the screens, windows, pop-up windows and other elements visible to a certain user type. They also support the context layout editor, in which the content, arrangement, and visibilities of each context are set.

Use the **Screen Configuration** settings in specific user types to create custom screen context layouts for the integration.

**Prerequisite**! Make sure the Properties, Activity Types, and Plugins are loaded before proceeding.

To configure the user types:

- 1. Navigate to **Configuration** > **Users, Security, Integrations**.
- 2. Click the **User Types** section.
- 3. Click **Import** to import the user types.
- 4. On the **Choose file** field, click **Browse** to select the user type. Click **Validate**.
- 5. After successful validation, click **Import** to import the file.
- 6. Verify the successful import and click **Close**.

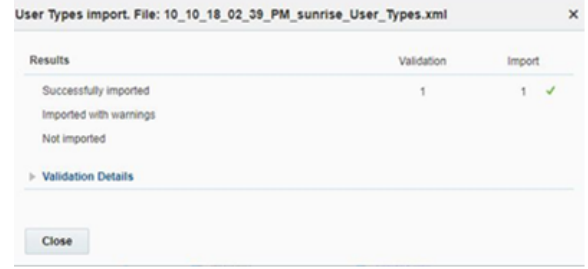

Assign a user to the user type imported and access the **Mobility** screen through the user to view the user type configurations.

# **Chapter 3**

# <span id="page-18-0"></span>**Additional OFS Configurations**

<span id="page-18-1"></span>This chapter elaborates on the additional configuration of organization, work zones, outbound channels, and UI validations in user types. It includes the following:

- [Checklist](#page-19-0)
- [Organization](#page-19-1)
- [Work Zones](#page-20-0)
- [Work Skills](#page-20-1)
- [Resource and Bucket Info](#page-21-0)
- [Outbound Channel](#page-23-0)
- [UI Validation Rules](#page-23-1)

## <span id="page-19-0"></span>**Checklist**

Before configuring Oracle Field Service configuration, verify that the following are complete:

- All the activity types specific to customer are created.
- Properties are imported.
- Users and resources are configured.
- User types are imported.
- Make sure the quota has been allocated and does not need to be configured.
- Plugin has been imported.
- Name of the organization.
- Work skills are created.
- Name of the resources and work zones.
- Details of Oracle Integration Cloud to create the outbound channel.

#### <span id="page-19-1"></span>**Organization**

An Organization can have buckets, organization units (Org Units), field resources, tools or vehicle associations. Make sure to create an organization before adding the types of resources.

To create an organization:

- 1. Navigate to **Configuration** > **Users, Security, Integrations** > **Organizations**.
- 2. Click **Add New** to add a new organization.

<sup>1</sup> Configuration

ö

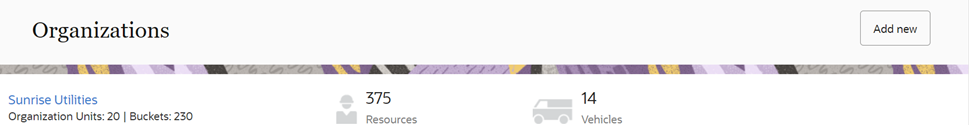

3. Enter the name of the organization and click **Submit**.

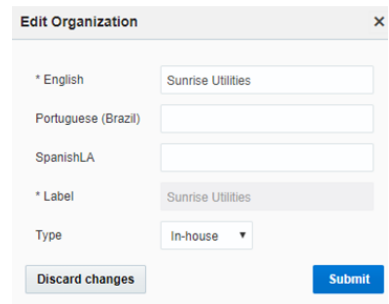

#### <span id="page-20-0"></span>**Work Zones**

Work zones are used to divide area in different zones for better scheduling of crews. Use the work zone keys to provide the ZIP/postal code to facilitate the division through the Service Point information that comes from Oracle Utilities Customer Care and Billing.

To configure a work zone:

- 1. Navigate to **Configuration** > **General** > **Work Zones**.
- 2. Make sure the **Work Zone Key** (top-left corner) is ZIP/Postal Code.

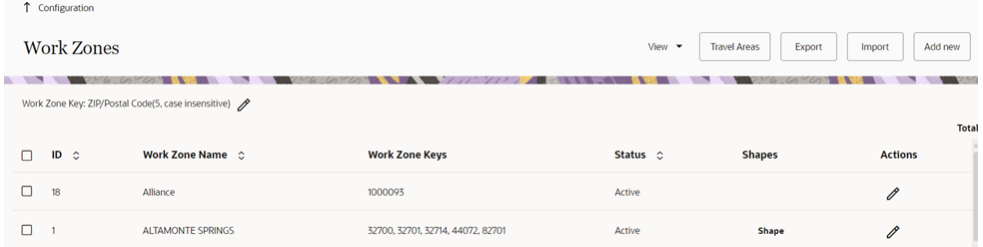

3. On the **Work Zones** page, click **Add new** to add the required postal codes in the **Work Zone Keys** field.

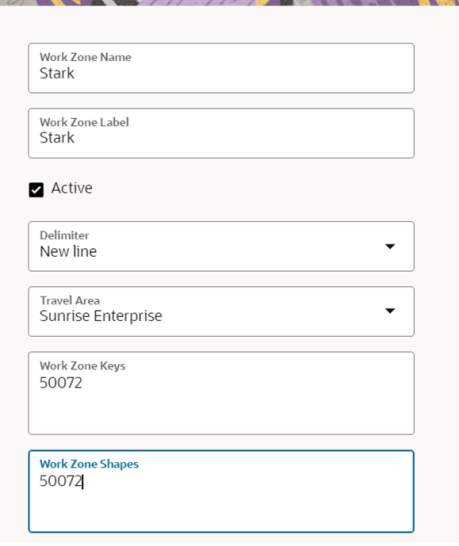

4. Click **Add** to save the new work zone.

#### <span id="page-20-1"></span>**Work Skills**

Use the work skills to assign activities to workers. Incoming activities are also assigned work skills based on certain conditions being met, and are attached to resources with corresponding skills during routing.

The integration supports only two work skills at this time of release: Meter Services, Ops and Maintenance

To create work skills:

- 1. Navigate to **Configuration** > **General** > **Work Skills**.
- 2. Click **Add New**.

3. Enter the details of the work skill. Add two work skills: Meter Services and Ops and Maintenance. Click **Save**.

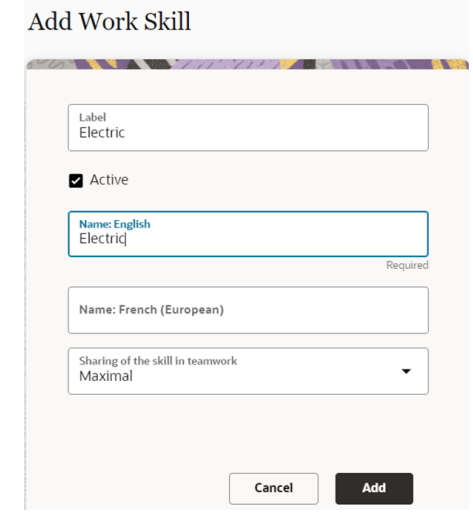

4. Click **Work Skill Condition**. Make sure "Meter Services" is listed and configured with respective details. The figure below shows the necessary values.

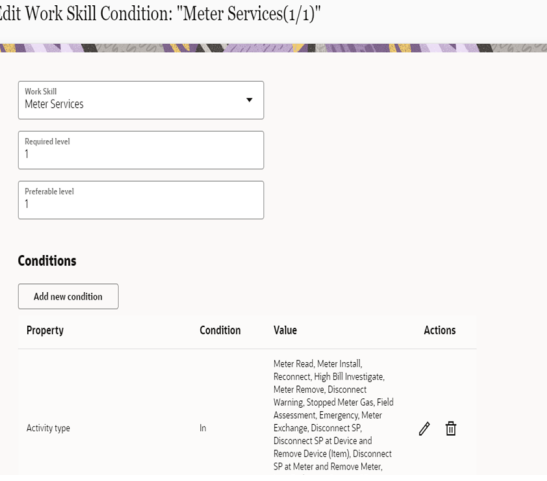

### <span id="page-21-0"></span>**Resource and Bucket Info**

Oracle Field Service uses bucket and resources to categorize the resources. In this integration, use the bucket as a resource type to route the entire meter service tasks to workers. In the bucket, create two resources (field workers) who are assigned field activities coming from Oracle Utilities Customer Care and Billing.

To configure resource and bucket information:

1. On the Oracle Field Service Home page, click the three lines on the top-left corner.

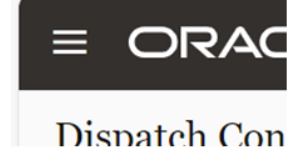

- 2. Click **Resources** and search for respective bucket.
- 3. Click **Add Child Resource**.
- 4. Select **Bucket** to add a new bucket in the **Resource type**.
- 5. Enter the required details and click **OK**.
- 6. Click **Add child resource** and select **Technician** from the **Resource type** dropdown list. Click **OK**.

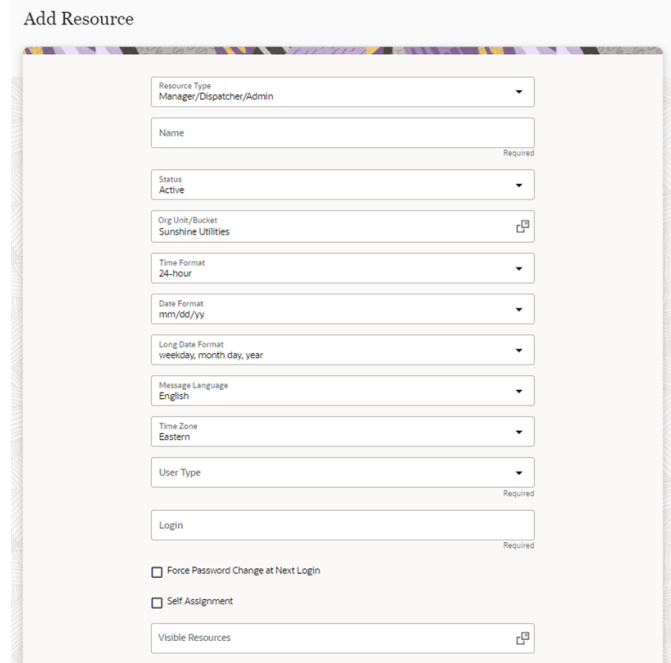

7. Select the required work skills to this Technician. Click **Save**.

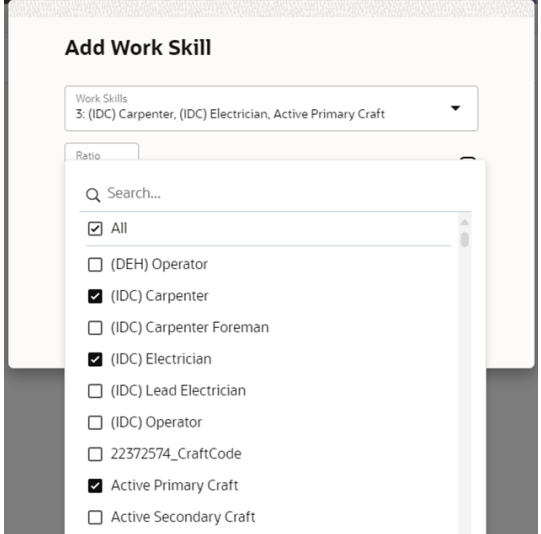

## <span id="page-23-0"></span>**Outbound Channel**

This element creates a channel to communicate with Oracle Utilities Customer Care and Billing and Oracle Field Service. Various channel types can be considered, but since the Oracle Utilities Customer Care and Billing integration to Oracle Field Service is through Oracle Integration Cloud, it is used as the channel type.

To add a communication channel:

- 1. Navigate to **Configuration** > **Subsystems** > **Applications**.
- 2. Click **Add Application.** Select "Oracle Integration" from the **Application Type** drop-down list. Enter the required details and click **OK**.

#### <span id="page-23-1"></span>**UI Validation Rules**

Use the validation rules for activity types to various UI screens to restrict visibility. These rules are imported and enabled after the accelerator is installed. Make sure to verify the validation rules exist.

As mentioned in the [User Types](#page-16-1) and [Properties](#page-9-2) sections, the screens are mapped and made visible to various users using their types. These validations add a new visibility clause to restrict screens to specific activity types.

This section focuses on creating/configuring validation UIs, such as the Meter Information, Existing Meter Details, New Meter Details, and Service Point.

To create/configure a validation UI:

- 1. Login to Oracle Field Service.
- 2. Navigate to **Configuration** > **Users, Security, Integrations** > **User Types**.
- 3. On the **Screen Configuration** tab, scroll down to the **Edit/View activity** link.
- 4. Click **Details**. Verify that "RW" in the **Visibility** section has activity type.
- 5. Click **Service Point Details** and verify the values are displayed.
- 6. In the *disconnect location* section verify that the RW configuration is as shown in the following figure.

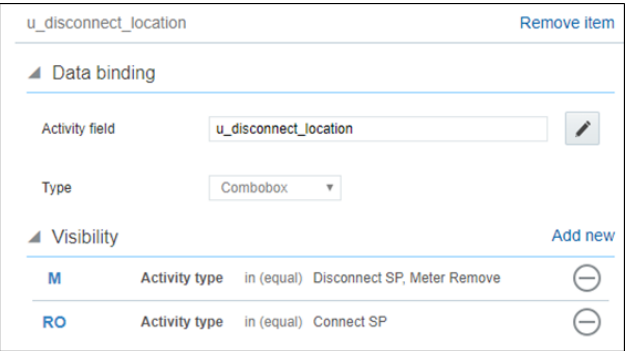

7. In the *not done reason* section, verify that the RW configuration is as shown in the following figure.

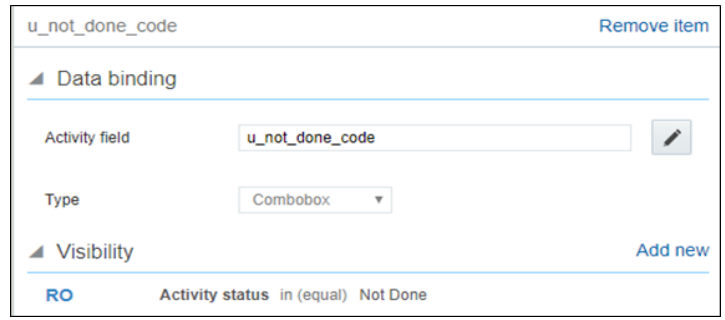

8. In the **Meter Information** section, verify that the RW values are as shown in the figure below.

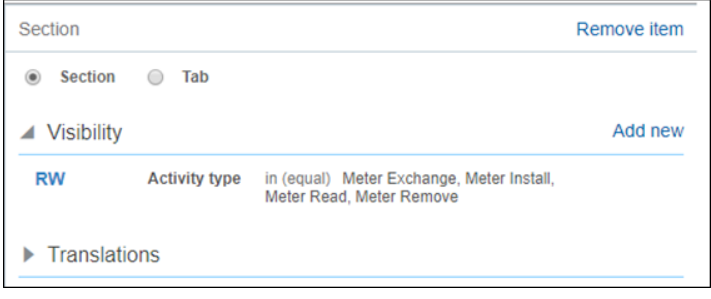

9. In the **Existing Meter Details** section, verify that the configuration matches as shown in the following figure.

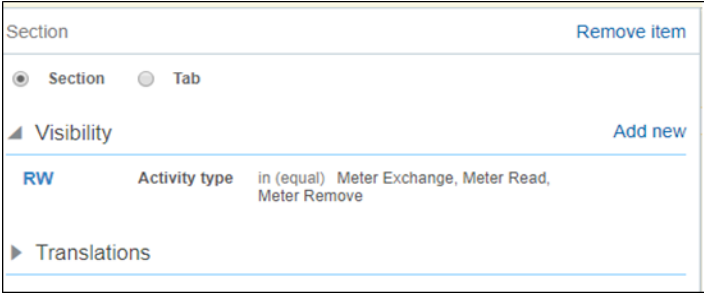

10. Make sure the **Badge Number** field has configuration as shown in the following figure.

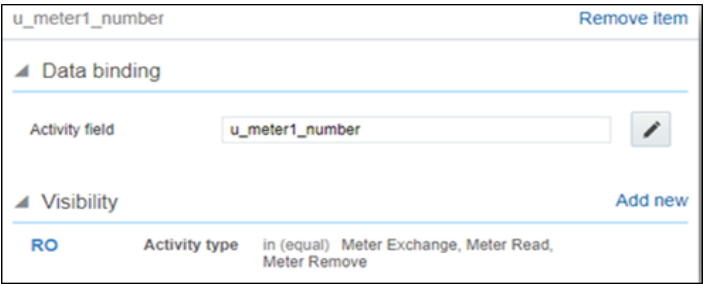

11. Make sure the **Device Details** section is configured as shown.

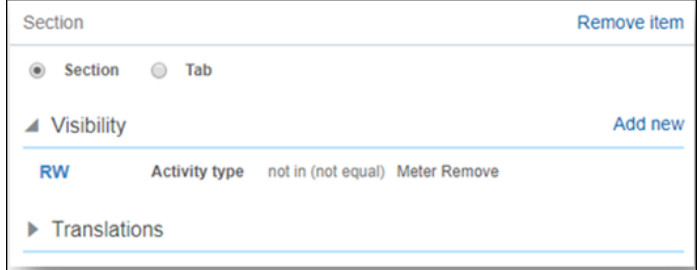

12. Make sure the **New Meter** section is configured as shown.

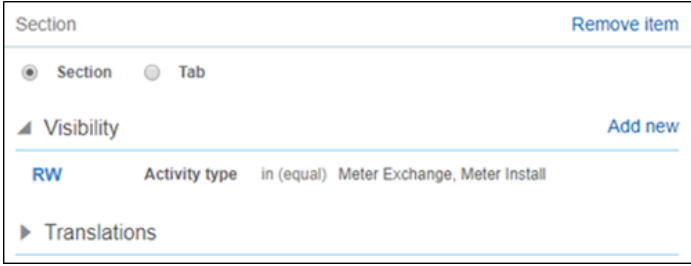

13. Make sure the **Item Details** section is configured as shown.

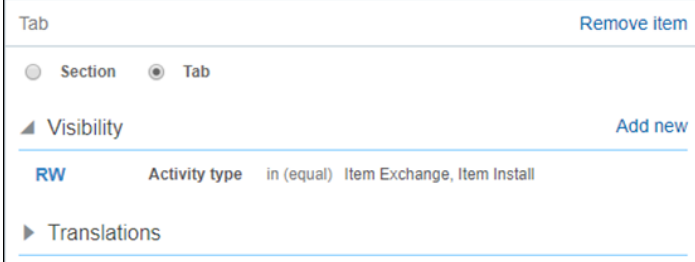

14. In the **Service Point Details** section, the configuration for visibility should be as shown.

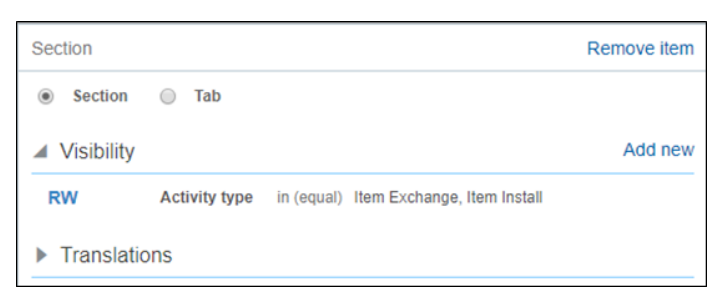

15. In the **Disconnect Location** section, the configuration for visibility should be as shown.

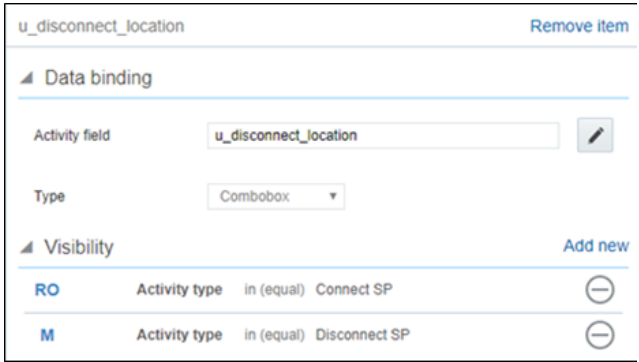

16. Make sure the **Item Information** section is configured as shown.

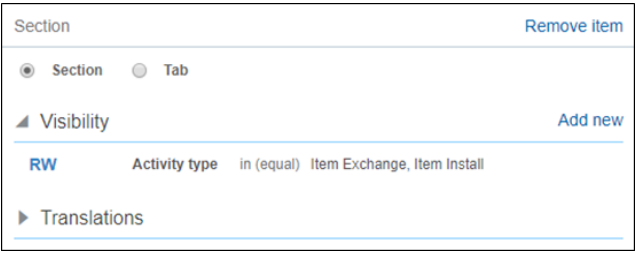

17. Make sure the **Exchange Item Details** section is configured as shown.

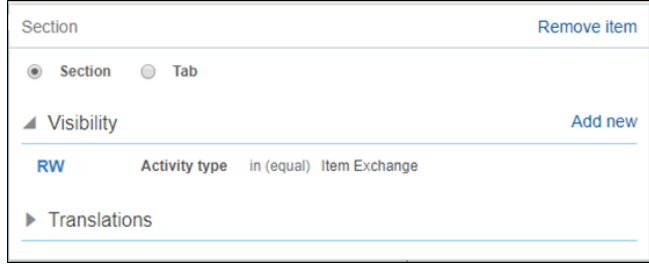

18. For **Device Details**, there is no special configuration needed. It should be set to default.

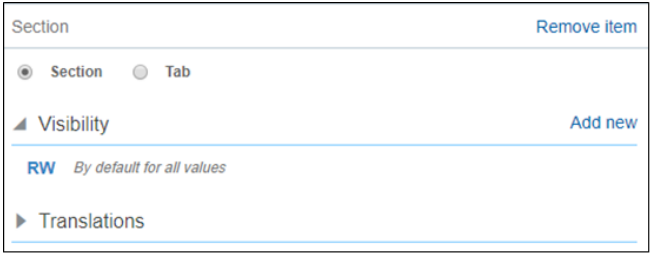

19. Make sure the **New Item Details** configuration is as shown below.

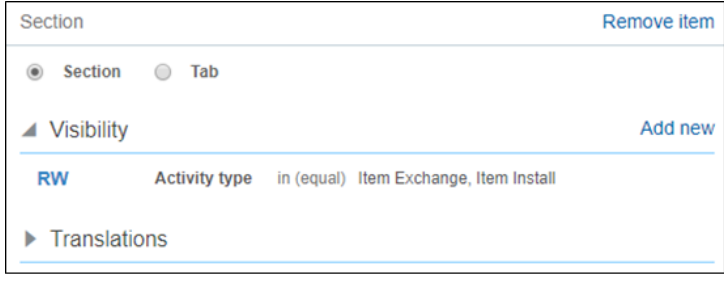

20. Make sure the **Registers Information** section includes the following configuration:

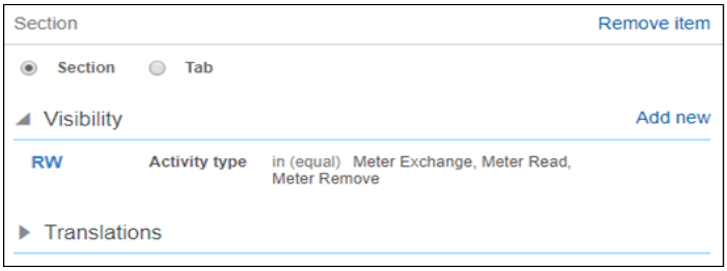

21. Make sure the **Reading Details** section includes the following configuration:

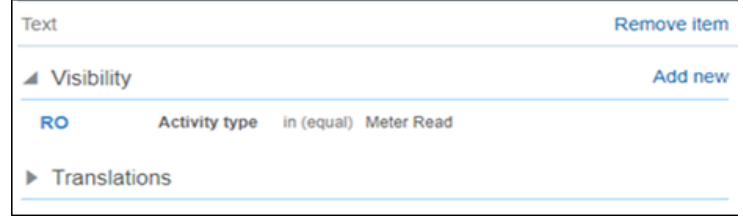

22. Configure the **Existing Meter Reading Details** section as shown in the figure below.

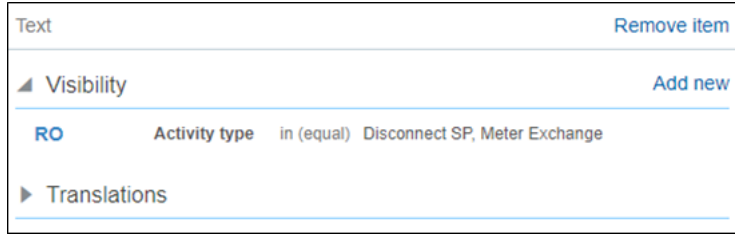

23. Configure the **Registers Information** section as shown below.

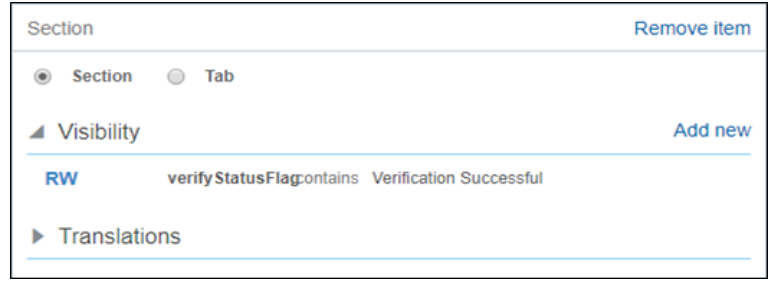

24. Configure each register with a title in the **New Meter Reading Details** as shown.

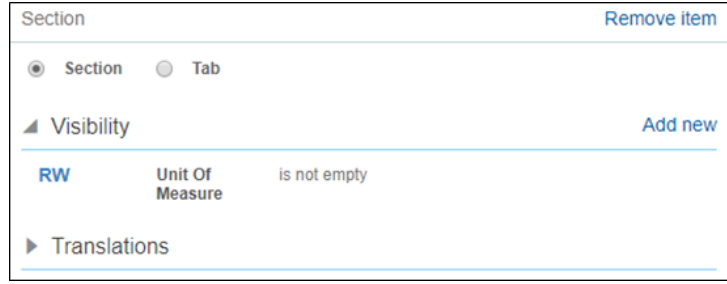

25. Configure the *Reading* section as shown below.

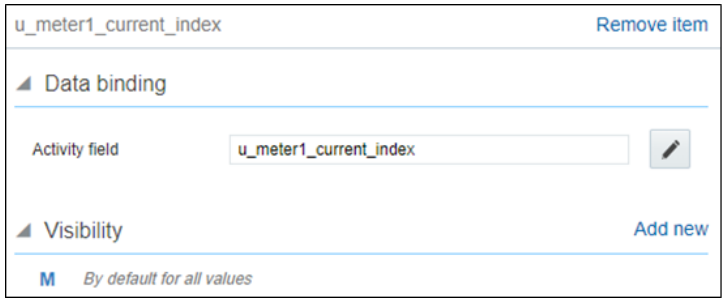

26. Navigate to the **Override Reading** field and verify that the default value and visibility is set as follows.

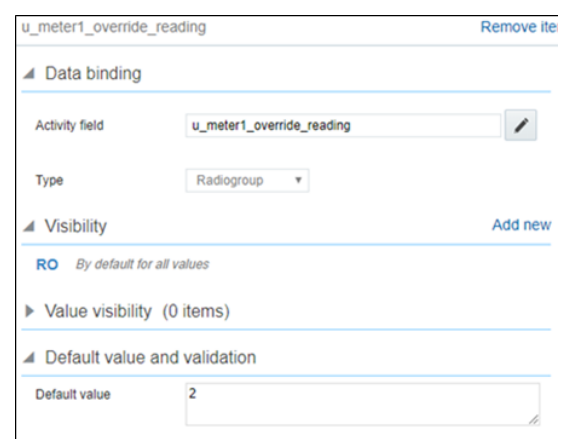

- 27. Navigate to the **Screen Configuration** tab of the respective user type. Scroll down to **Book Activity**.
- 28. Verify if the layout structure is as shown below.

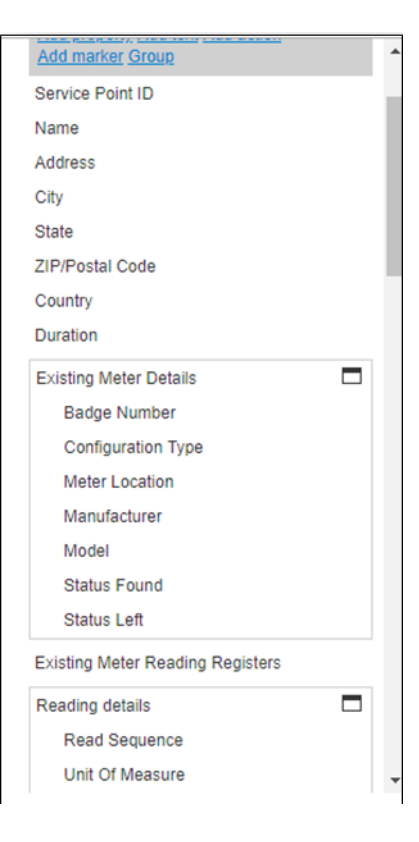

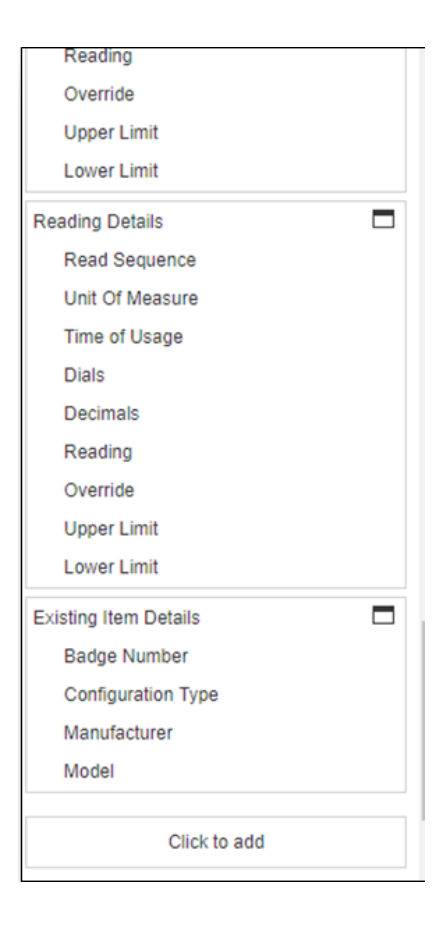

29. Click **Activity Type** in the layout and verify that all activity types are listed in the **Value Visibilities** section.

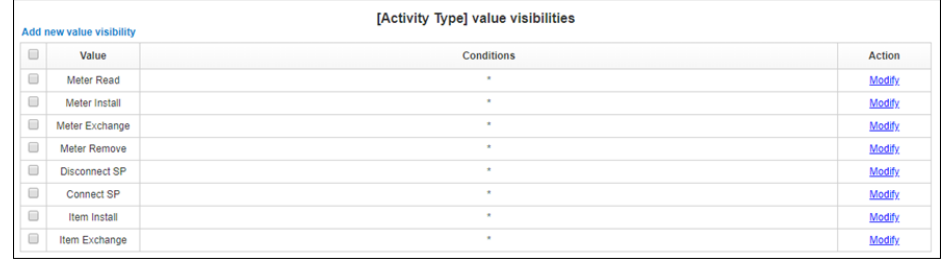

# **Chapter 4**

# **User Operations**

<span id="page-31-1"></span><span id="page-31-0"></span>This chapter provides step-by-step instructions for user operations.

1. Login to the Oracle Field Service Mobility application.

You can access the application by adding '/m' to the Oracle Field Service URL  $<$ ofsc\_link/m>.

- 2. Access the **Mobility** page using the worker/technician's credentials. The page shows activities in the queue of the worker.
- 3. Click **Start Activity** to start the activity in the worker's queue.

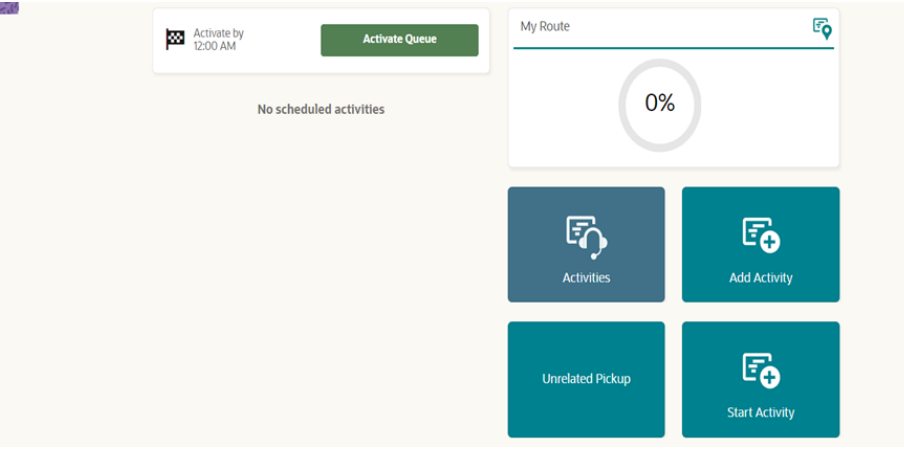

4. Click ">" against the activity. The options **Start**, **Cancel**, **Suspend**, **Map** and **Book Activity** are displayed.

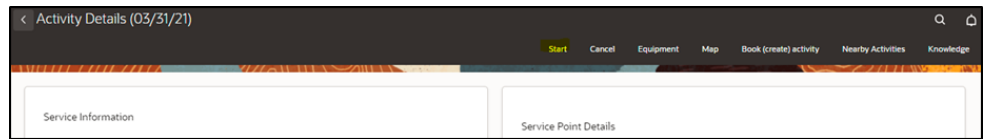

5. Click **Start** to start the activity in the worker's queue.

6. Enter the odometer details and click **Submit**.

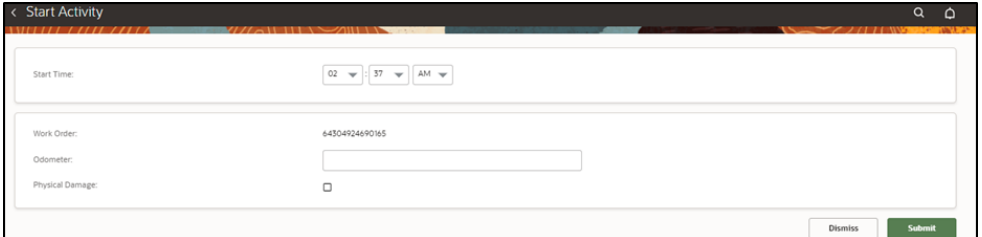

7. Click **Meter Details**, then click **Verify**. After the verification is successful, the meter reading information is displayed in the **Registers Information** section.

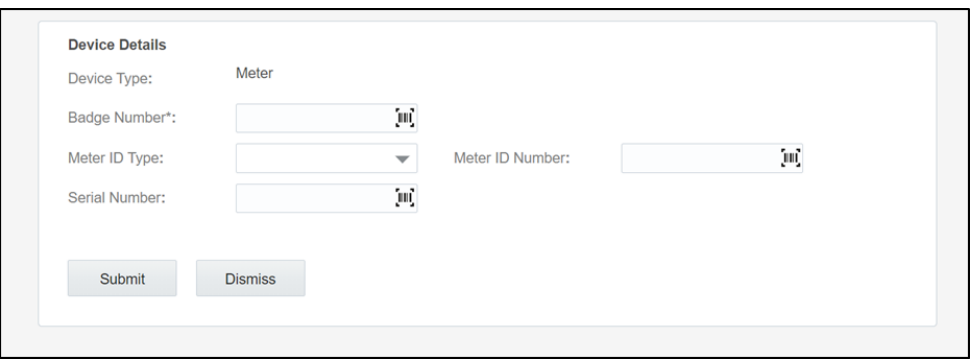

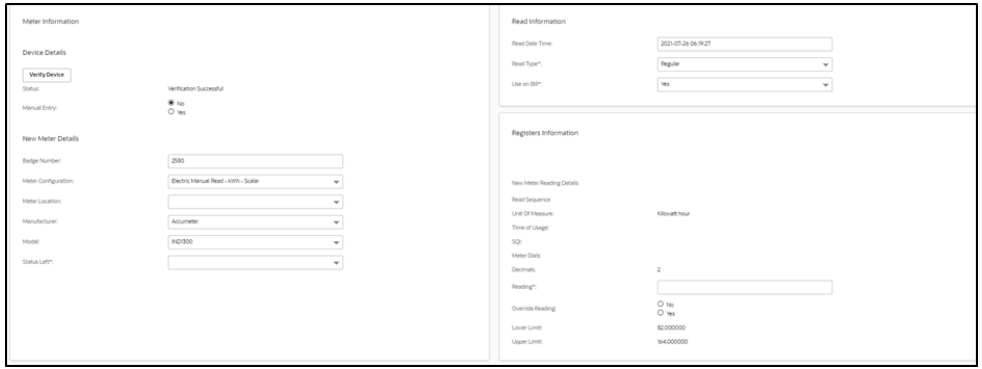

- 8. Enter the respective details in the **Meter Information** and **Registers Information** sections. Click **Submit**.
- 9. Click **Complete**.

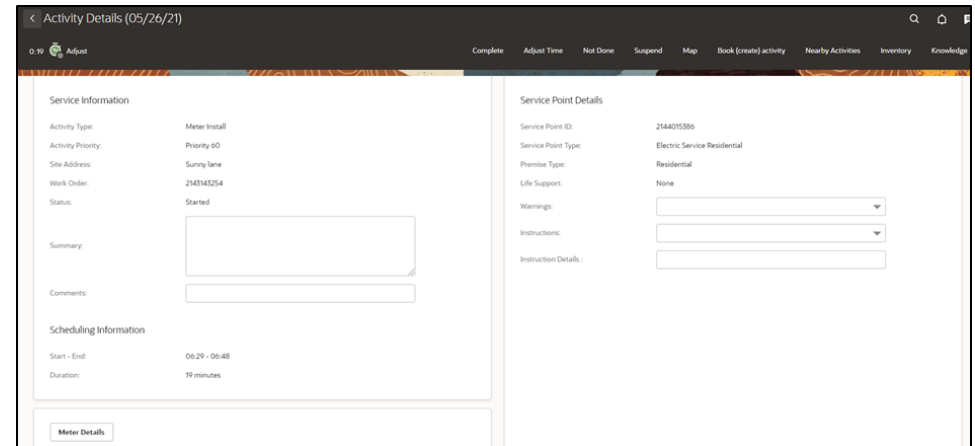

10. On the **End Activity** page, enter the required details. Click **Submit.**

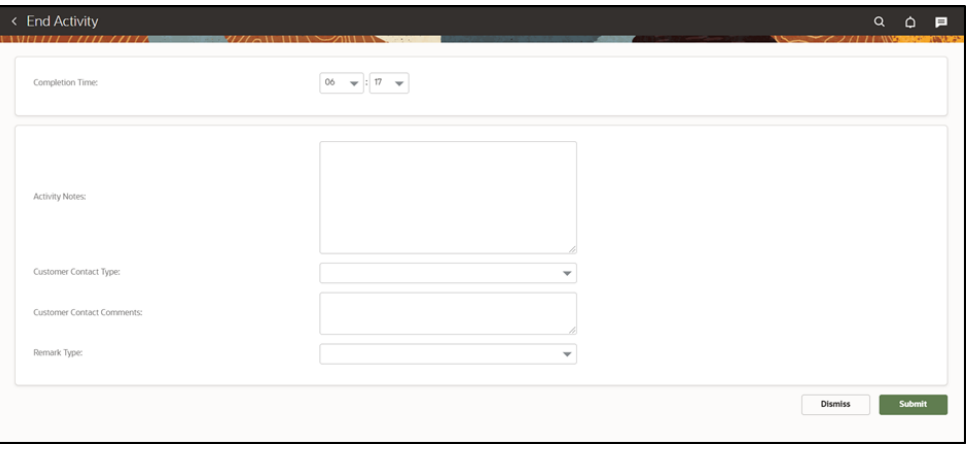